# **Timeline Web Part**

**Sharepoint 2010 Installation Instructions**

© AMREIN ENGINEERING AG Version 1.0

April 2014

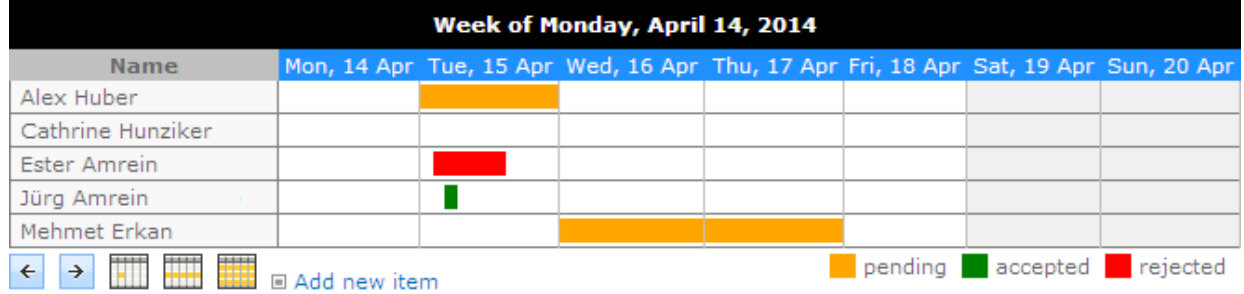

# **Description**

The AE Timeline Web Part displays the appointments of the selected Sharepoint calendar as a Timeline. The appointments can be grouped by a Calendar column which displays each group as a separate row. This allows to easily visualize the appointments as for example room bookings etc.

A "Category" column can be specified to color code the appointments in the timeline display.

The Web Part can be used with Windows Sharepoint 2007, 2010 and 2013.

## **Prerequisites**

Before you attempt to install the solutions you need to make sure that you have the following installed on your server(s):

Microsoft SharePoint 2010, 2013, MOSS 2007 or WSS 3.0

# **Installation**

### Manual Installation

- 1. download and unpack the **AETimelineWebpart.zip** file. The ZIP archive contains the AETimelineWebpart.dll and the AETimeline.webpart files.
- 2. drop the DLL file either into the SPS web application BIN directory or into the GAC of your Sharepoint server (c:\windows\assembly).
- 3. add the following line to the "<SafeControls>" section of your Web.Config file. Please make sure that the line is added as one single line (no line breaks):

<SafeControl Assembly="AETimelineWebpart, Version=1.0.0.0, Culture=neutral, PublicKeyToken= 8a09fba372e00af3" Namespace="AETimelineWebpart" TypeName="\*" Safe="True" />

- 4. from your Sharepoint Application's top site go to "Site Actions/Site Settings/Modify All Site Settings/Galleries/Web Parts"
- 5. use the "Upload" menu option to upload the AETimeline.webpart file.

## Automatic Installation

- 1. Unpack the **AETimelineWebpart.wsp** and **Install.bat** files from the Zip Archive and place the 2 files onto your Sharepoint Server.
- 2. Add the Solution by either running **Install.bat** (use **install2010.bat** for SP 2010 or **install2013.bat** for SP 2013) or manually entering:

stsadm -o addsolution -filename AETimelineWebpart.wsp

3. Deploy the solution by navigating with your browser to "Central Administration > System Settings > Farm Management > Manage farm solutions":

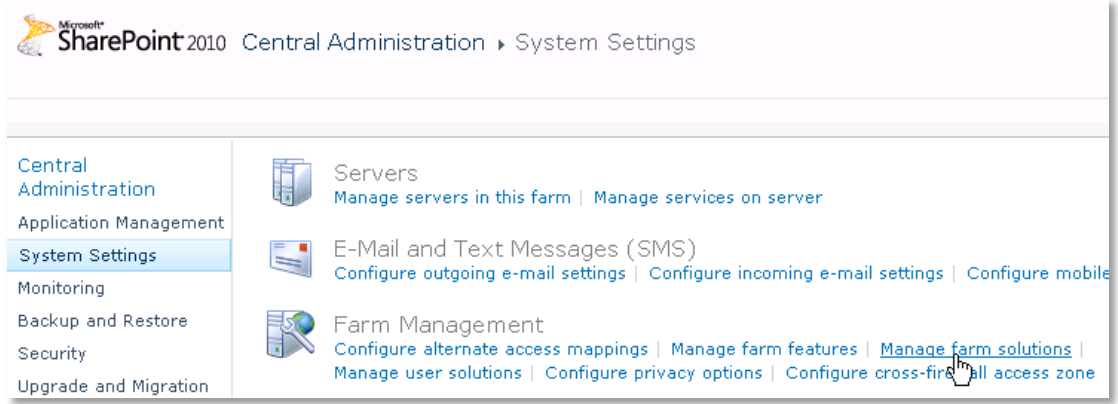

4. You should now see the **AETimelineWebpart.wsp** in the farm's solution store:

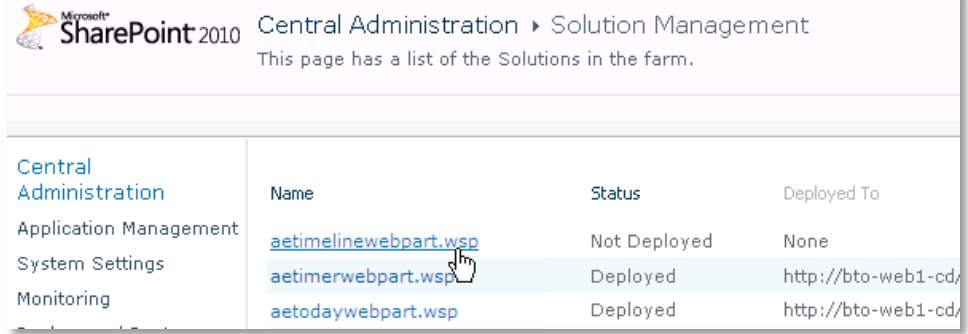

Click on "**AETimelineWebpart.wsp**" to deploy the solution:

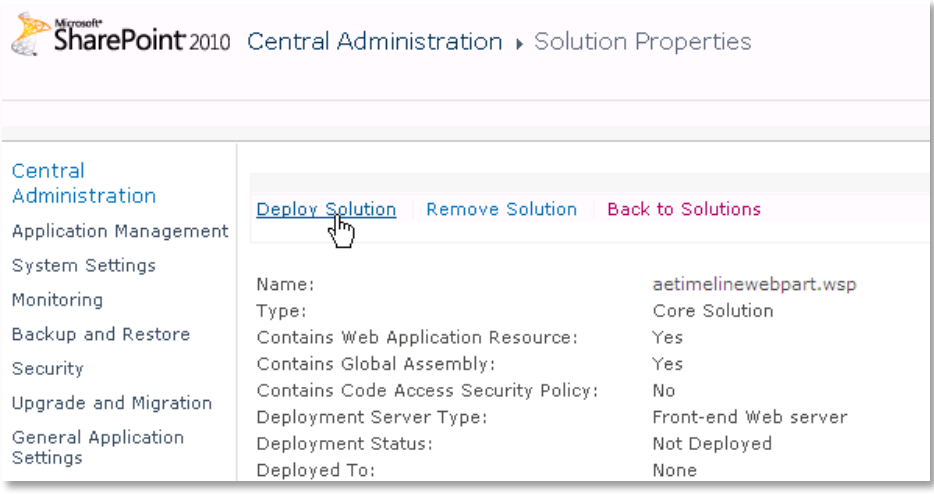

5. Proceed to activate the feature by navigating to the "**Site Actions/Site Settings**" page in your top-level site:

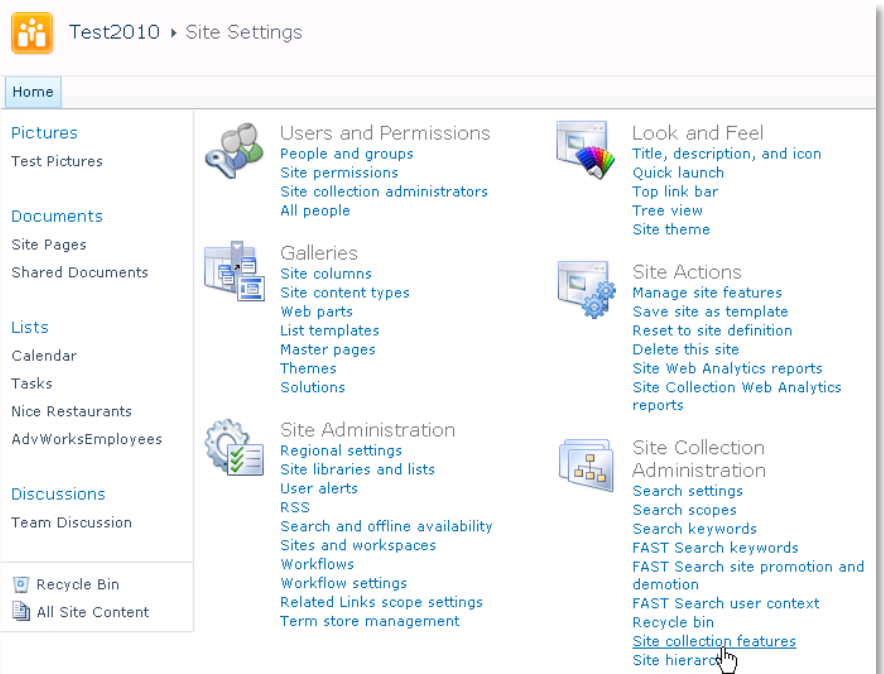

Choose "**Site collection features**" to navigate to the Site Collection Features page:

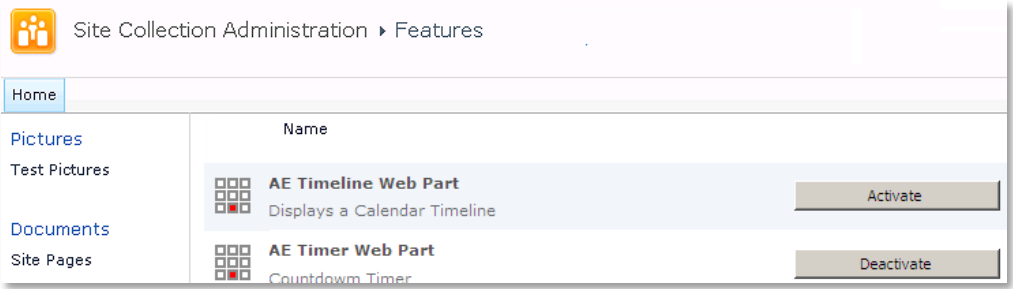

Activate the "**AE Timeline Web Part**" feature

## Adding the Web Part to a Page

Navigate to a page where you would like to place the web part and choose "*Site Actions/Edit Page*"

Add the web part to the appropriate zone. The web part is listed in the "**Amrein Engineering**" gallery section :

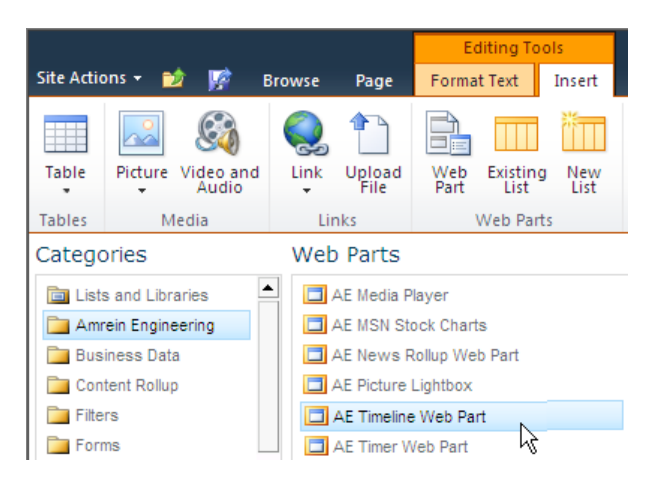

## Web Part Configuration

Configure the following Web Part properties in the Web Part Editor "Miscellaneous" pane section as needed:

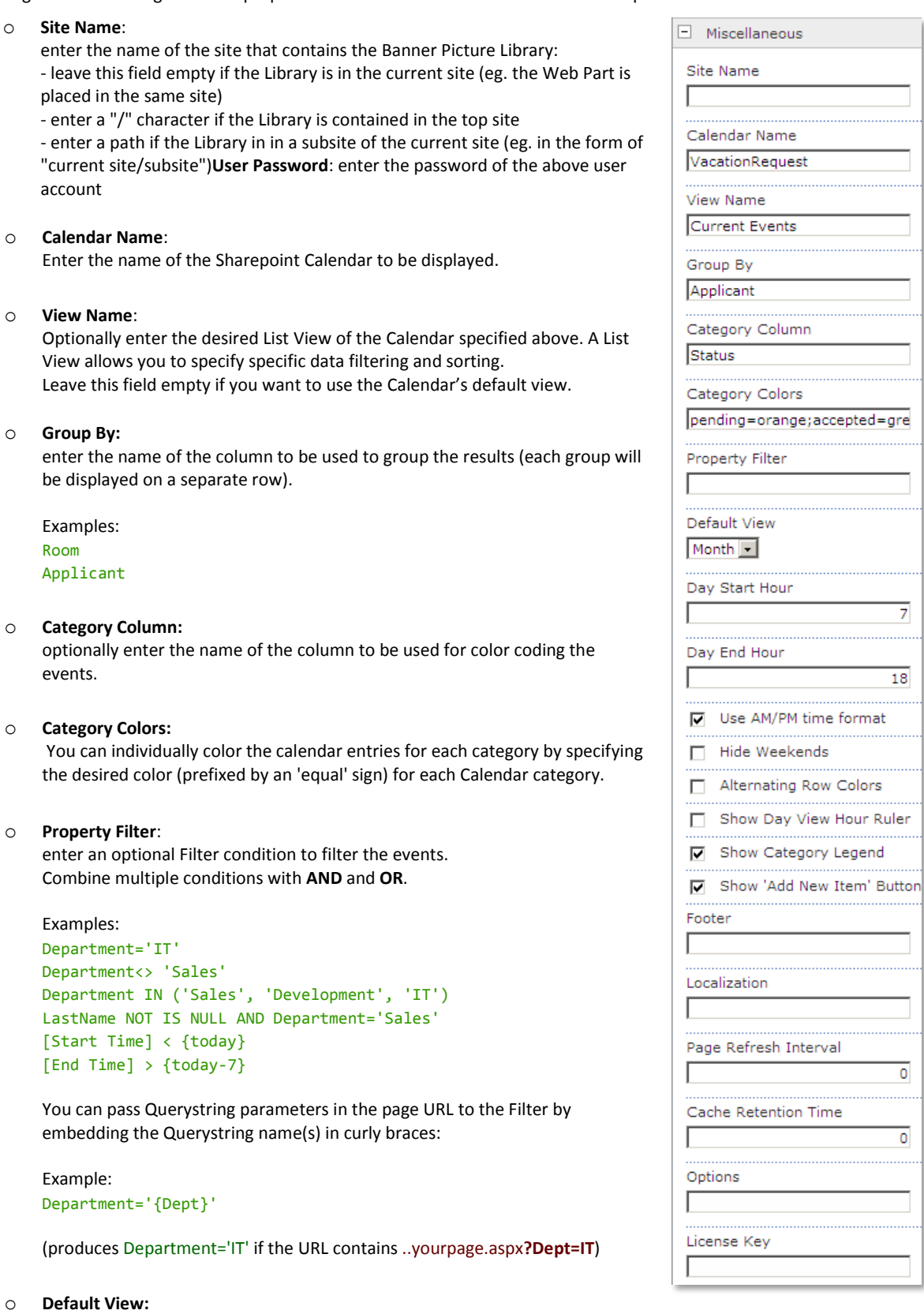

Enter the desired default view (Day, Week or Month)

o **Day Start Hour:** Enter the desired start hour of the workday as a value between 0 and 23 (military format). Example: **8**

o **Day End Hour:**

Enter the desired end hour of the workday as a value between 0 and 23 (military format). Example: **17**

o **Use AM/PM time format:**

either display the time in AM/PM or military format.

- o **Hide Weekends**: display or hide the weekends in the calendar
- o **Alternating Row Color:** enter the optional color of the alternating row background (leave blank to use default). Enter either the HTML color names (as eg. "red" etc.) or use hexadecimal RRGGBB coding (as eg. "#CCFFCC").

#### o **Show Day View Hour Ruler:**

either turn on or off the hour ruler in the week view display.

- o **Show Category Legend**: either display or hide the Category colors legend at the bottom of the calendar.
- o **Show 'Add New Item' Button**:

either display or hide the 'Add new calendar item' link at the bottom. Please note that the link is only visible for users with the corresponding calendar "Author" rights.

#### o **Footer:**

optionally display a footer text in the bottom area. You can use HTML tags to format the text.

#### o **Localization:**

optionally enter the following 7 values (separated by semicolons) in your local language if you want to override the English strings corresponding to the Name (Name column header)

Week of all day Add new item

Example (German): Raum;Woche vom;ganzer Tag;neuer Eintrag

#### o **Page Refresh Interval**:

enter the optional page refresh interval in minutes ( $0 = no$  page refresh)

#### o **Cache Retention Time:**

Enter the data cache retention time in Minutes (enter "0" to disable data caching)

o **License Key**: enter your Product License Key (as supplied after purchase of the "Timeline Web Part" license key). Leave this field empty if you are using the free 30 day evaluation version or if you choose one of the License Activation described below.

# **License Activation**

You have the following 3 options to enter your License Key:

1. Enter the License Key into the corresponding "License Key" field in the web part configuration pane (see Description above).

#### 2. **WSP Solution Deployment:**

Add the **License.txt** file (as supplied by AMREIN ENGINEERING after having purchased a license) to the Solution at the following location:

Sharepoint 2010:

c:\Program Files\Common Files\Microsoft Shared\Web Server Extensions\14\template\features\AETimelineWebpart

#### Sharepoint 2013:

c:\Program Files\Common Files\Microsoft Shared\Web Server Extensions\15\template\features\AETimelineWebpart

#### 3.**Manual Deployment:**

Add the License Key to your web.config (typically found at c:\inetpub\wwwroot\wss\virtualdirectories\80) **<appSettings>** section as follows:

```
<appSettings>
 .
 .
   <add key="AETL" value="AETL-x-xxxxx-xxxxx-xx-xx" />
</appSettings>
```
Replace the "x" characters with your actual key values. Please note that this method requires you to manually add the key to each Sharepoint application.